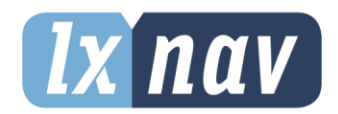

# **USER MANUAL**

# **LX Sim**

#### Version 8.00

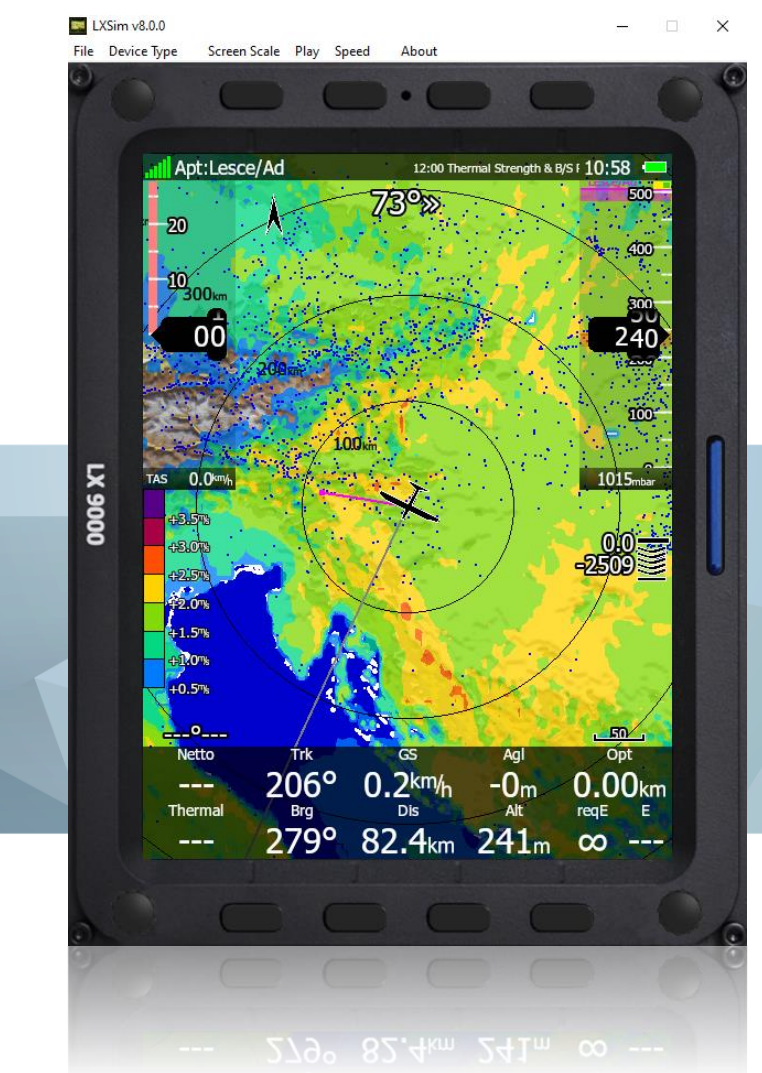

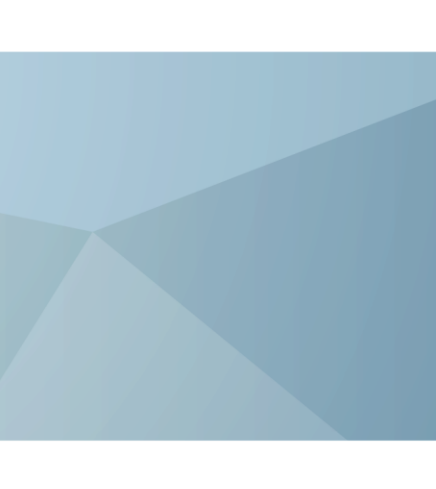

<span id="page-1-0"></span>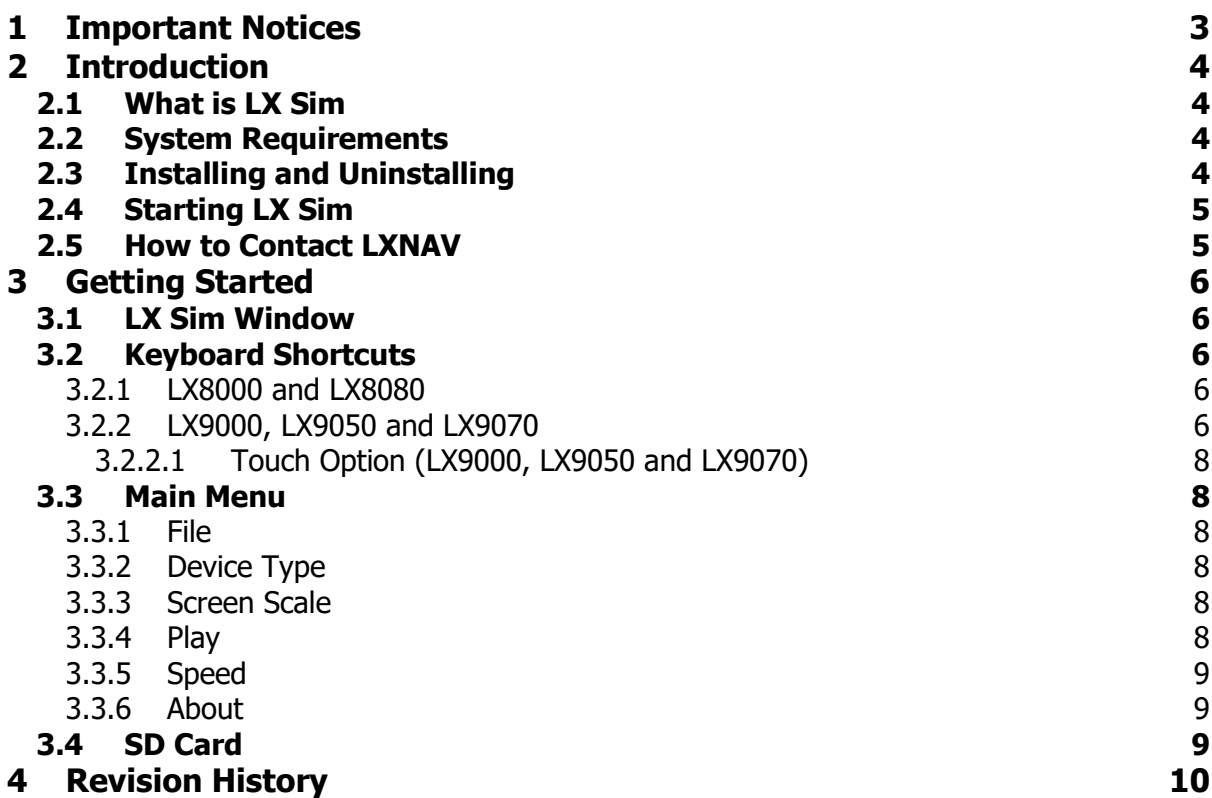

### <span id="page-2-0"></span>**1 Important Notices**

The LXNAV system is designed for VFR use only as an aid to prudent navigation. All information is presented for reference only. Terrain, airports and airspace data are provided only as an aid to situation awareness.

Information in this document is subject to change without notice. LXNAV reserves the right to change or improve their products and to make changes in the content of this material without obligation to notify any person or organisation of such changes or improvements.

### <span id="page-3-0"></span>**2 Introduction**

#### <span id="page-3-1"></span>**2.1 What is LX Sim**

LX Sim is a fully functional simulation tool for the Microsoft Windows operating system that allows you to experience the LX8000, LX8080, LX9000, LX9050 and LX9070 navigation systems on your personal computer. This release of the manual assumed that LX Sim 8.0 (or later) is being used.

Within this manual the following symbols are used.

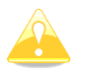

A yellow triangle is shown for parts of the manual which should be read very carefully.

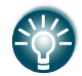

A bulb icon is shown when useful hint is given to the reader.

#### <span id="page-3-2"></span>**2.2 System Requirements**

LX Sim is written for the Windows operating system. The minimum requirements are:

- Pentium processor
- Windows XP or higher
- .NET Framework 2.0
- <span id="page-3-3"></span>• 20 MB of free disk space

#### **2.3 Installing and Uninstalling**

Download the installation program from our webpage [www.lxnav.com,](http://www.lxnav.com/) run it and follow the on-screen instructions to complete the installation. These include the "Select Components" popup where you should select the appropriate Terrain for the flights you wish to playback.

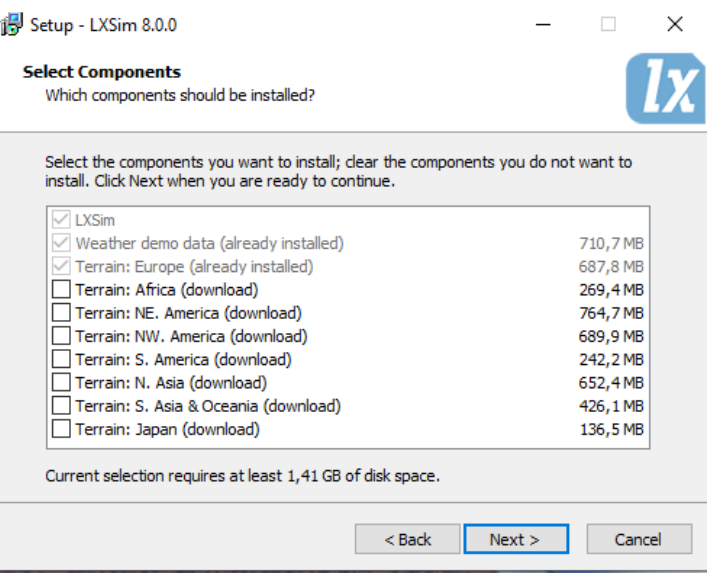

This will be downloaded from LXNAV during the installation (example: the Terrain for Europe is currently 688 MBin size).

If a previous version of LX Sim was installed, it will be removed during the installation process.

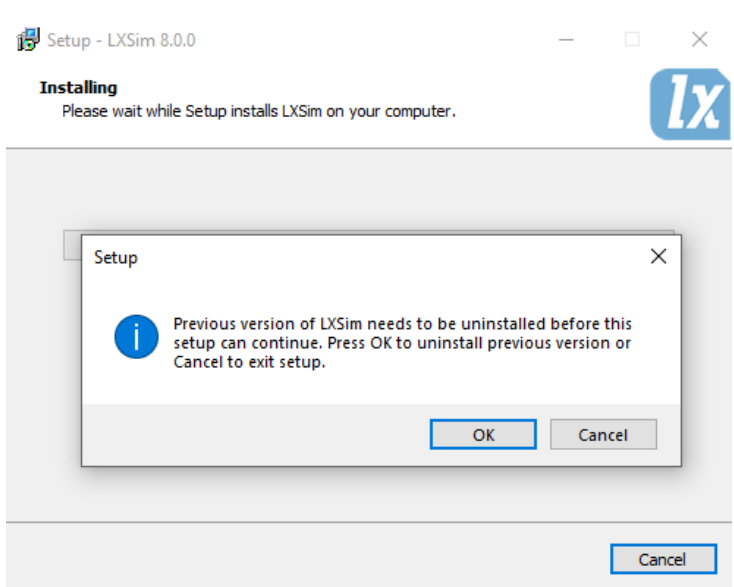

To uninstall the program, navigate to the uninstall icon in the LX Sim group and run it. You can also open the Control panel, select Add or Remove programs, locate the LX Sim line and press the Remove button.

#### <span id="page-4-0"></span>**2.4 Starting LX Sim**

After successful installation a program group named LX Sim is created and an icon is placed on your desktop. Double click the icon to run LX Sim.

#### <span id="page-4-1"></span>**2.5 How to Contact LXNAV**

In case you have difficulties understanding or running LX Sim or you discovered a bug, please send us an email to info@lxnay.com or call us +386 592 33 400. Visit our webpage regularly for free updates and new help files.

## <span id="page-5-0"></span>**3 Getting Started**

#### <span id="page-5-1"></span>**3.1 LX Sim Window**

Once the program is started the main window will display with the interface of the LX9000 instrument. This instrument has full functionality and is controlled by clicking buttons and rotating knobs with your cursor as you would on the real device. You can also rotate knobs by hovering over them with cursor and scrolling up or down. Alternatively, you can use keyboard shortcuts as described in the next section. At the top of the window you will find a menu bar.

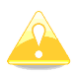

All controls and functions of the instrument are described in the LX80xx & LX90xx user manual that can be found on [www.lxnav.com.](http://www.lxnav.com/)

#### <span id="page-5-2"></span>**3.2 Keyboard Shortcuts**

As mentioned above you can also control the instrument with keyboard shortcuts as shown in the illustration below.

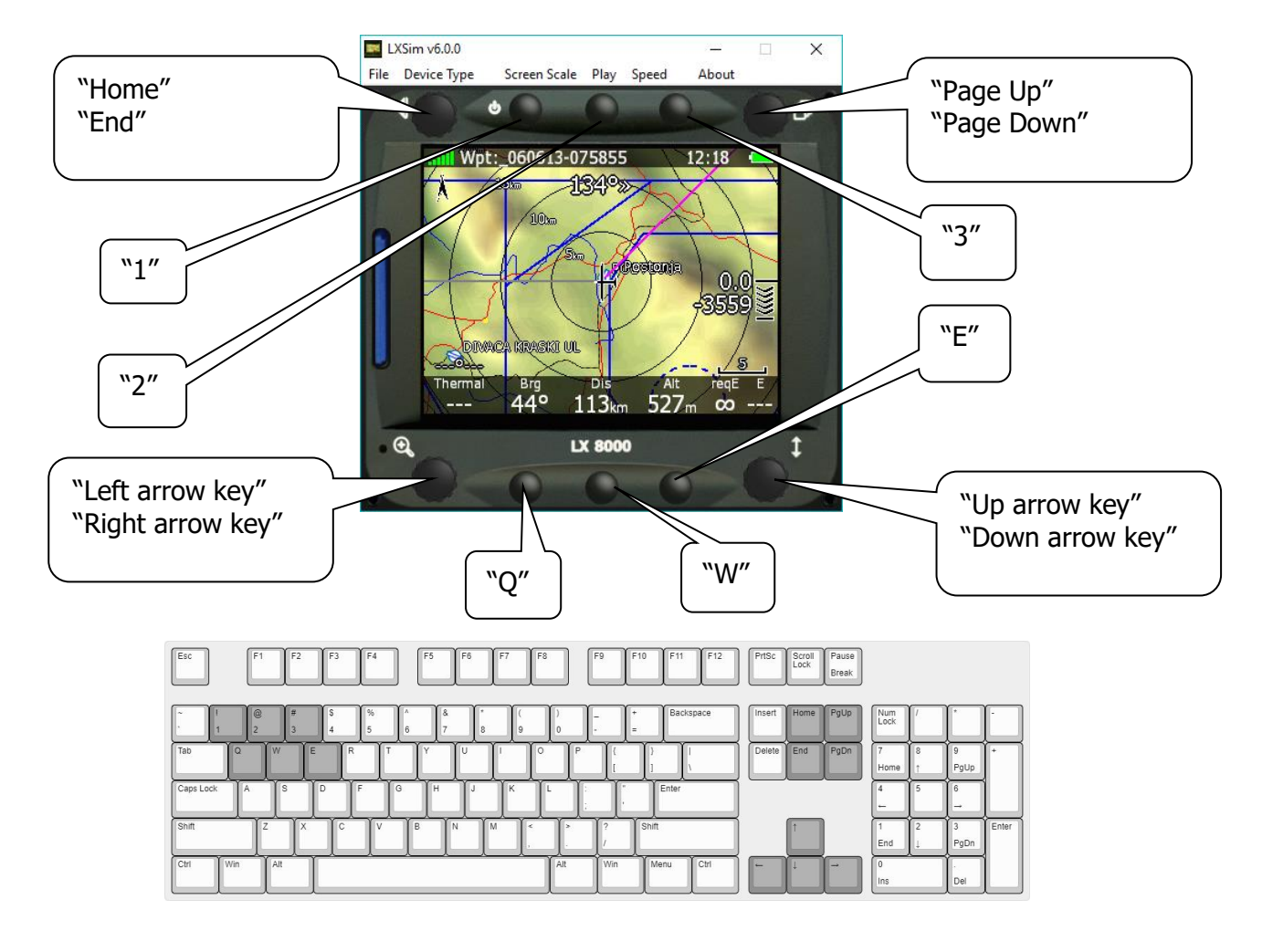

#### <span id="page-5-3"></span>**3.2.1 LX8000 and LX8080**

#### <span id="page-5-4"></span>**3.2.2 LX9000, LX9050 and LX9070**

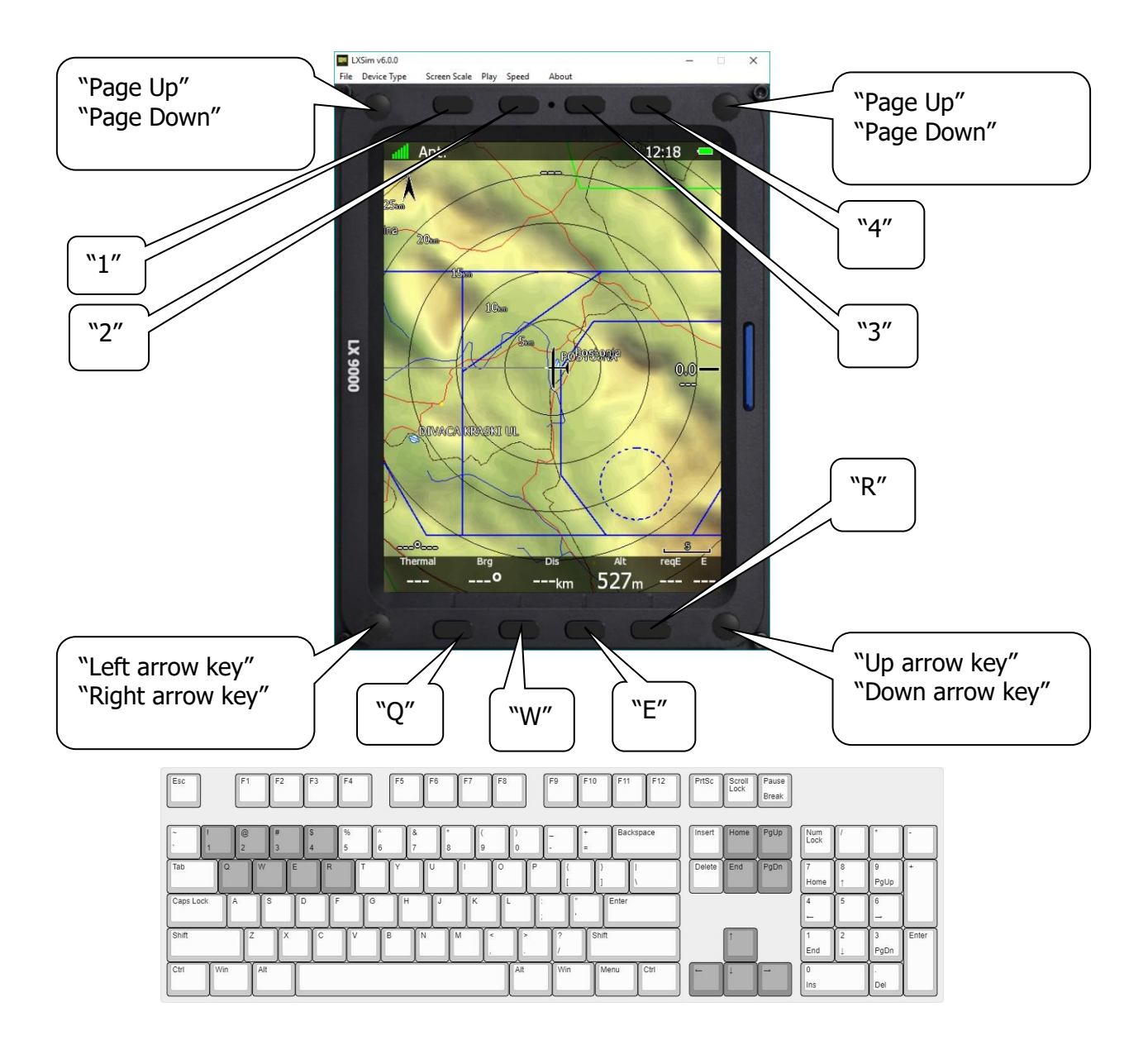

#### <span id="page-7-0"></span>**3.2.2.1 Touch Option (LX9000, LX9050 and LX9070)**

Use the mouse cursor and click on the icon/dialogue to simulate the touch option.

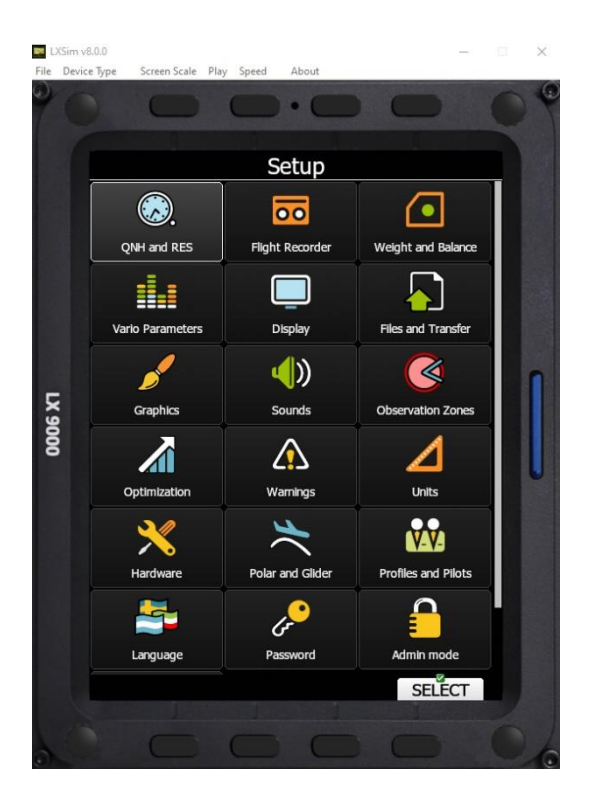

\*The touch option is enabled on the LX90xx series only.

#### <span id="page-7-1"></span>**3.3 Main Menu**

#### <span id="page-7-2"></span>**3.3.1 File**

By clicking **Open** you can load an .igc file from one of your previous flights. The program will restart and simulate that flight. Here you can also terminate the program by clicking **Exit**. You may also exit the program by pressing the Alt+F4 key combination.

#### <span id="page-7-3"></span>**3.3.2 Device Type**

Here you can select the type of device that the program will simulate. You can choose between LX8000, LX8080, LX9000, LX9050 and LX9070. For the last three you can also select horizontal or vertical orientation.

#### <span id="page-7-4"></span>**3.3.3 Screen Scale**

In this menu you can change the scale of your screen. Select preferred options on a scale from 10-100% (default is 100%). Use this function in case your monitor is too small to fit the full scale of the device screen.

#### <span id="page-7-5"></span>**3.3.4 Play**

Start the simulation. The instrument will simulate a flight. If you have opened the .igc file as described above this will be the simulated flight. Click it will change to "Pause". Click it again, to un-pause the simulation.

#### <span id="page-8-0"></span>**3.3.5 Speed**

Here you can change the speed of the simulation. The default value is 10x; it can be decreased to 1x (real time) or increased all the way up to 200x.

#### <span id="page-8-1"></span>**3.3.6 About**

The **about** menu item displays information about the installed version of LX Sim.

#### <span id="page-8-2"></span>**3.4 SD Card**

The SD Card function is used to transfer files to and from LX Sim just as you would do on the instrument.

Click on the SD Card (market red below) to open a file browser. Then select the folder to import and export files to. You then can transfer files by going to **Setup**>**Files** and **transfer**. You can transfer airspaces, waypoints, tasks, airports, checklists, maps, flights, pilots and custom profiles. For more information about importing, activating and using files please refer to the LX80xx/90xx user manual.

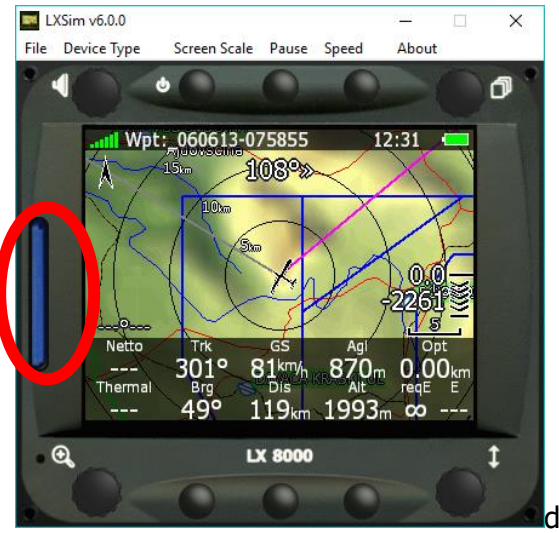

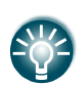

With LX Sim you can also try out new customized styles that you can create manually on the instrument or simply use our LX Styler customization tool available on [www.lxnav.com.](http://www.lxnav.com/)

# <span id="page-9-0"></span>**4 Revision History**

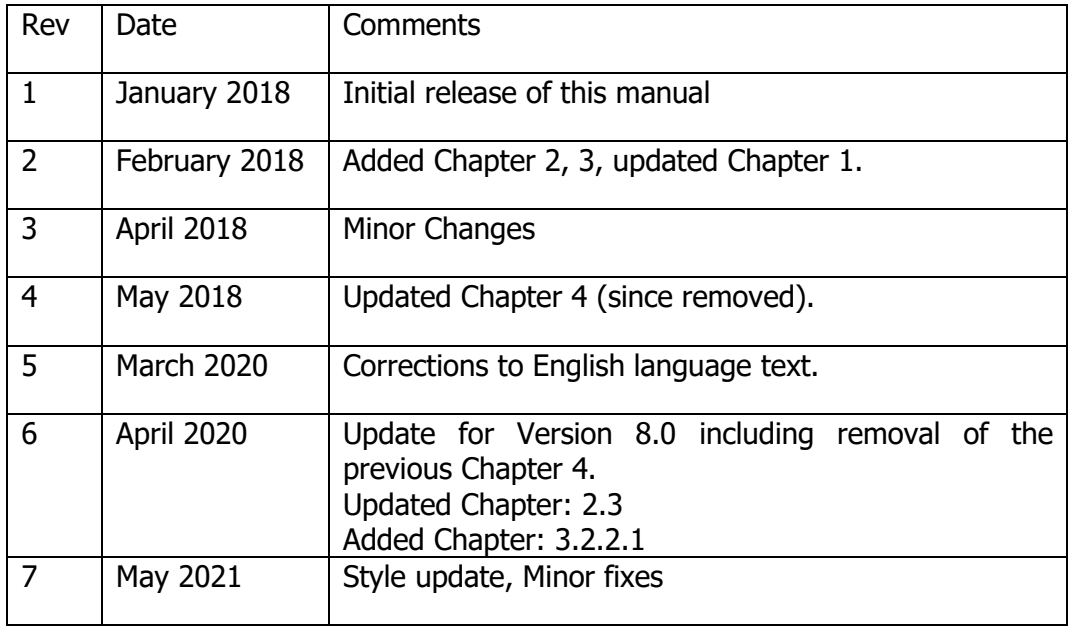

# The pilot's choice

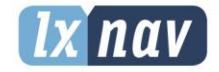

LXNAV d.o.o. Kidričeva 24, SI-3000 Celje, Slovenia T: +386 592 334 00 I F:+386 599 335 22 I info@lxnav.com<br>www.lxnav.com